# Установка «МДЛП ТСД» с локальным обменом

Последние изменения: 2024-03-26

Для установки [«МДЛП](https://www.cleverence.ru/software/STORE/MDLP/) ТСД», необходимо скачать специальный мастер установки, который поможет шаг за шагом установить все компоненты программы, необходимые для работы.

 $\times$ 

После запуска откроется окно установщика.

Установка "Mobile SMARTS: МДЛП"

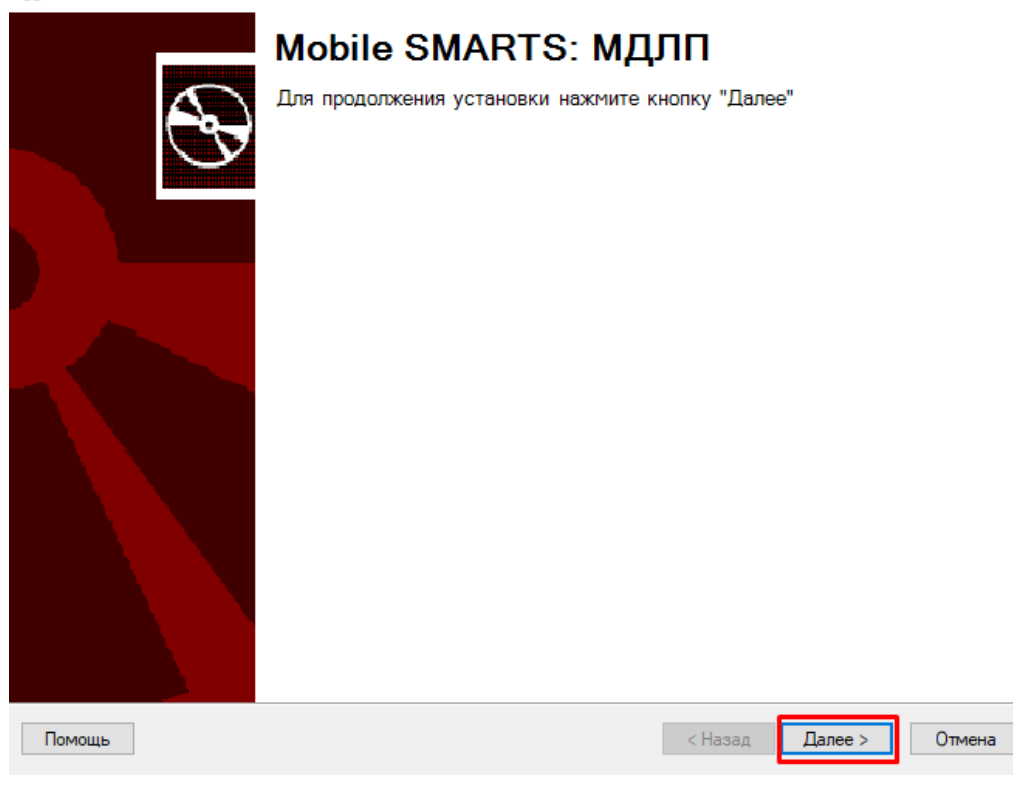

Принимаем условия лицензионного соглашения.

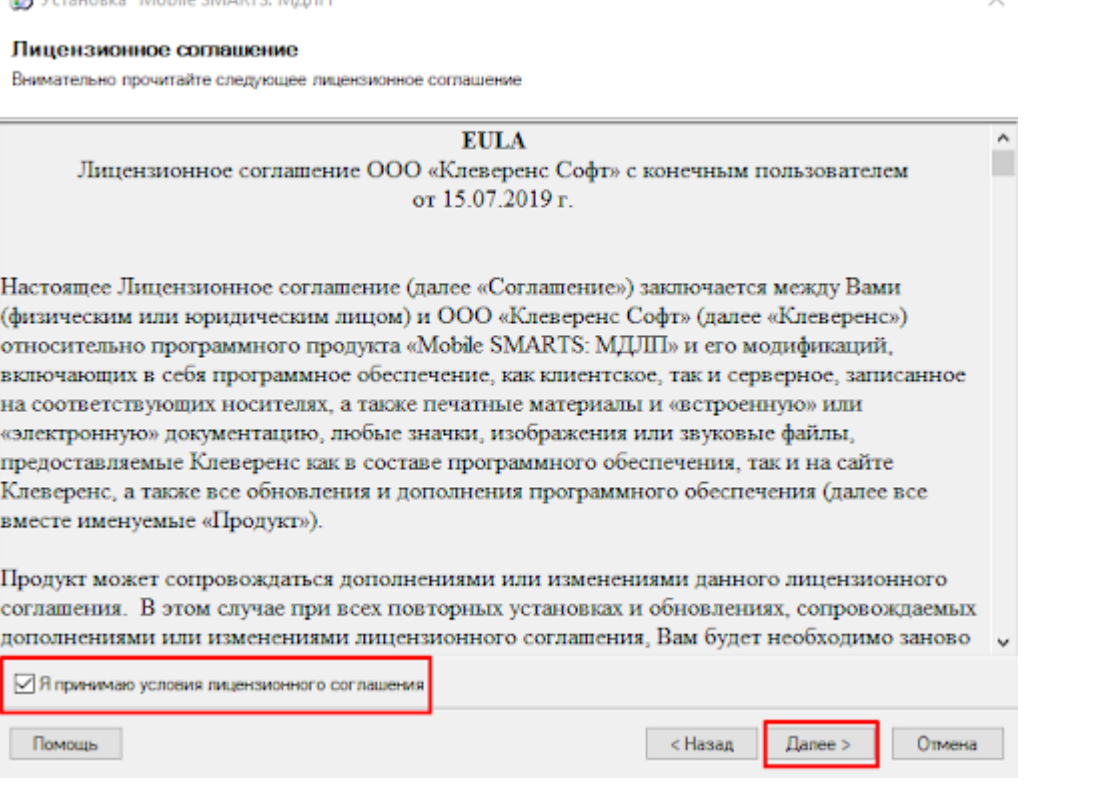

Далее необходимо выбрать тип учетной системы, с которой будет интегрирован продукт для обмена данными с<br>мобильным устройством (терминалом сбора данных). Рассмотрим на примере «1С: Предприятие».

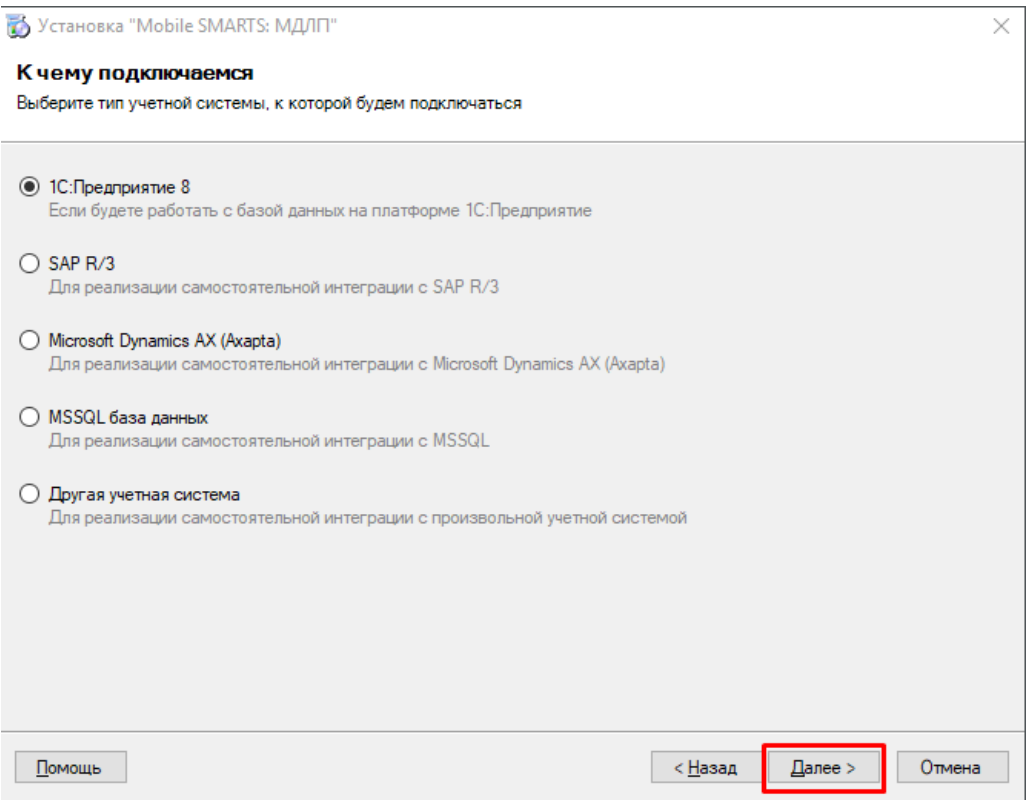

Выберите конфигурацию 1С.

 $\overline{3}$  and  $\overline{3}$ 

**COULTAN-LIL CLANDTC, MARINE** 

#### Выбор совместимого программного обеспечения

Выберите, с чем будете работать

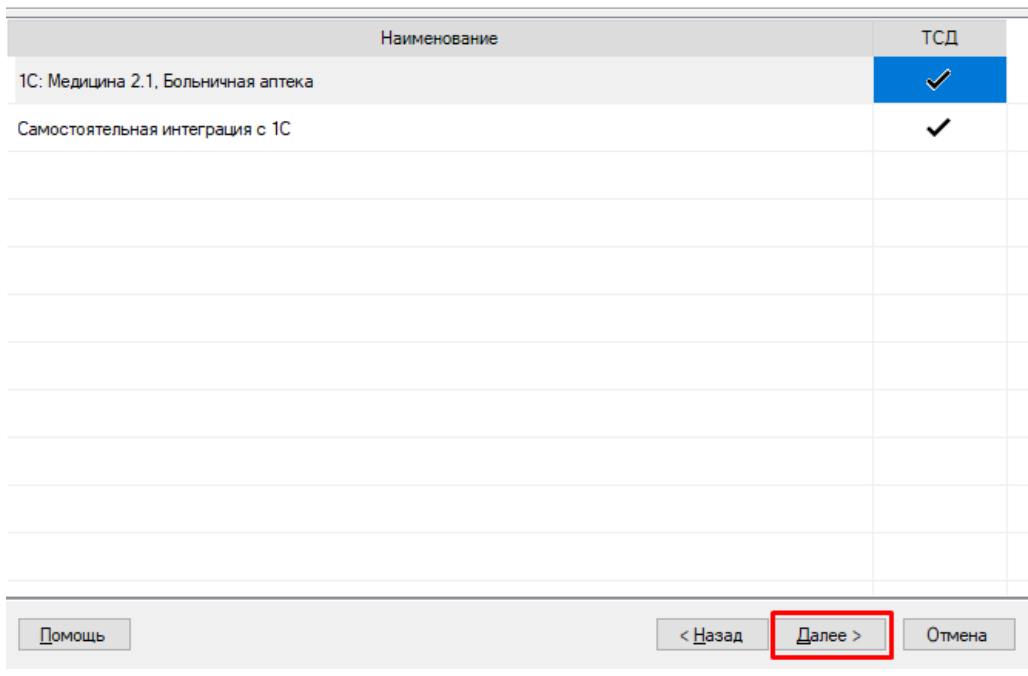

Далее необходимо выбрать вариант обмена с учетной системой. В данной статье мы рассмотрим вариант локального обмена, при котором «МДЛП ТСД» и «1С: Предприятие» обмениваются данными друг с другом напрямую, без посредника в виде облачного сервиса.

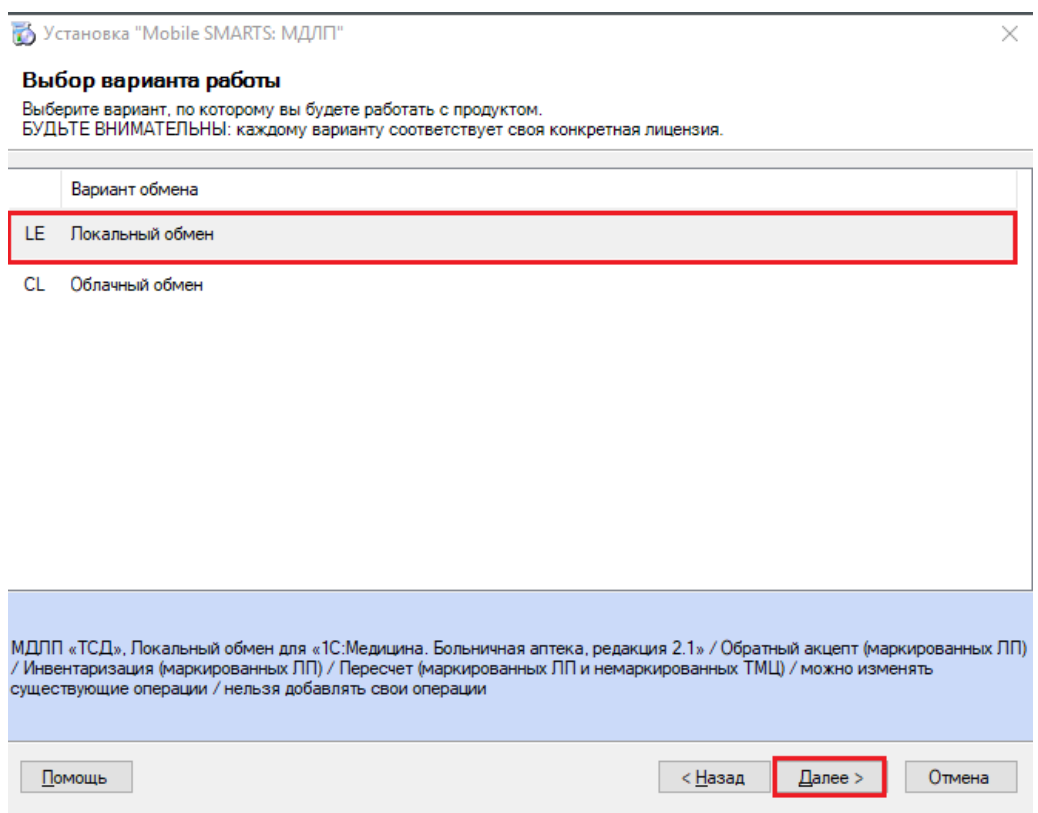

Далее необходимо выбрать, каким образом будет происходить обмен между базой продукта и мобильным устройством.

#### Выбор способа обмена

Выберите вариант работы с мобильными устройствами

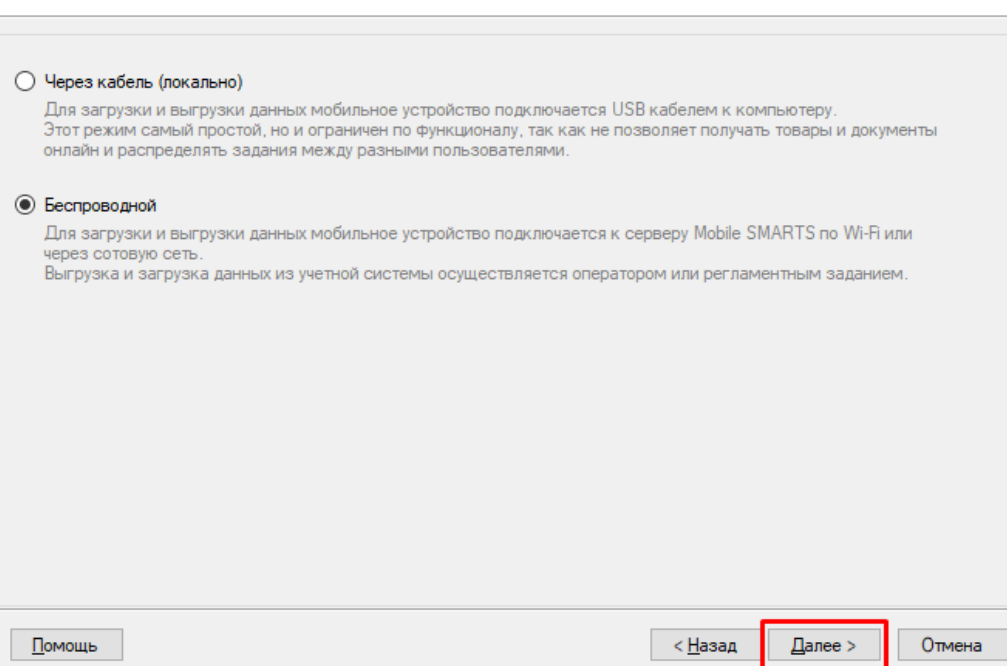

На этом установка продукта будет завершена. Нажмите кнопку «ОК».

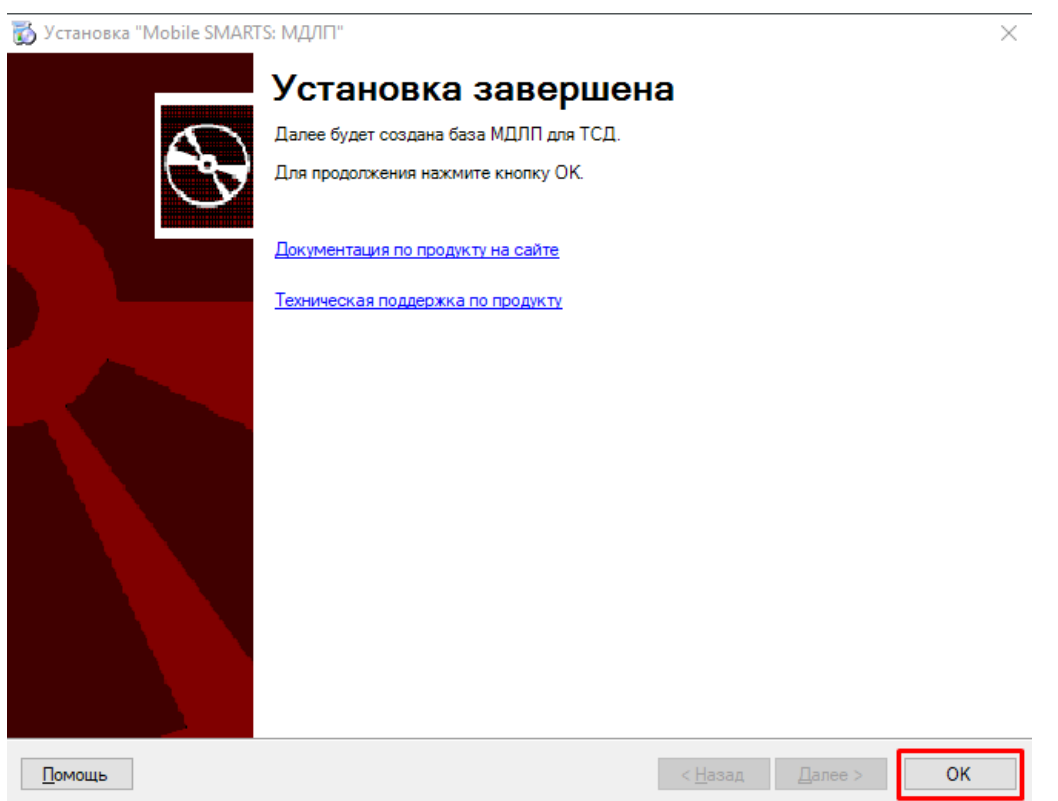

Далее откроется окно мастера настройки, с помощью которого производится первичная настройка созданной базы. Для этого нажмите кнопку «Начать».

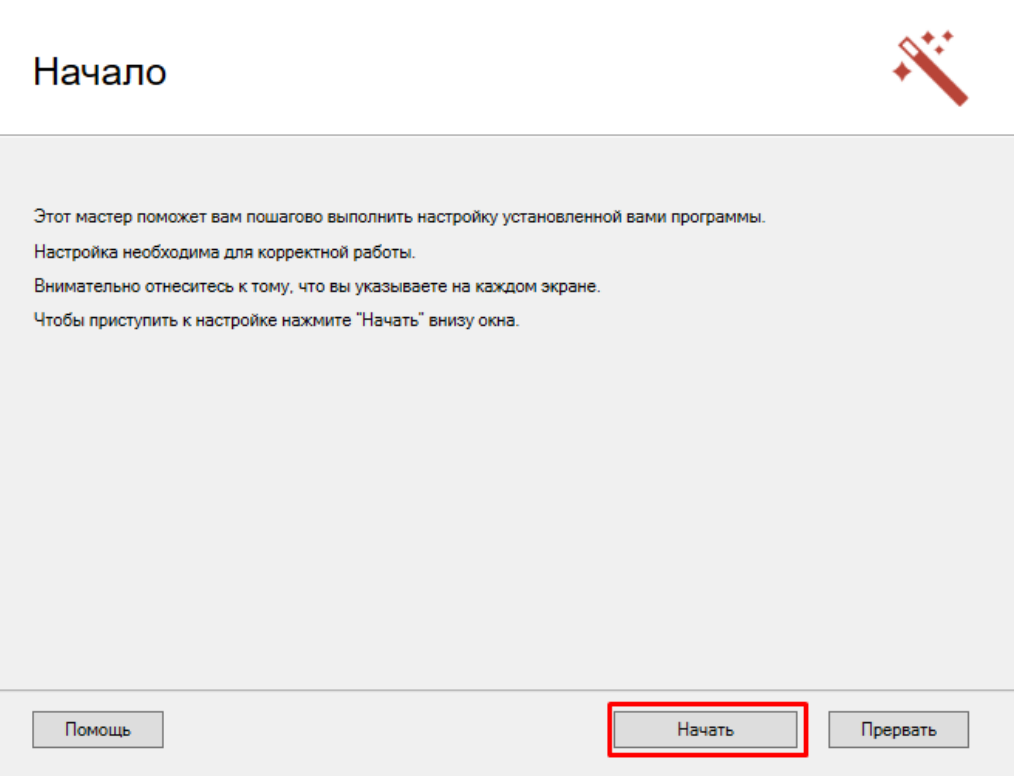

Т.к. в качестве учетной системы была выбрана «1С: Предприятие», далее произойдет настройка подключения к<br>базе 1С. С помощью кнопки «Выбрать» откройте окно со списком доступных баз 1С, и выберите ту, с которой<br>будете работ

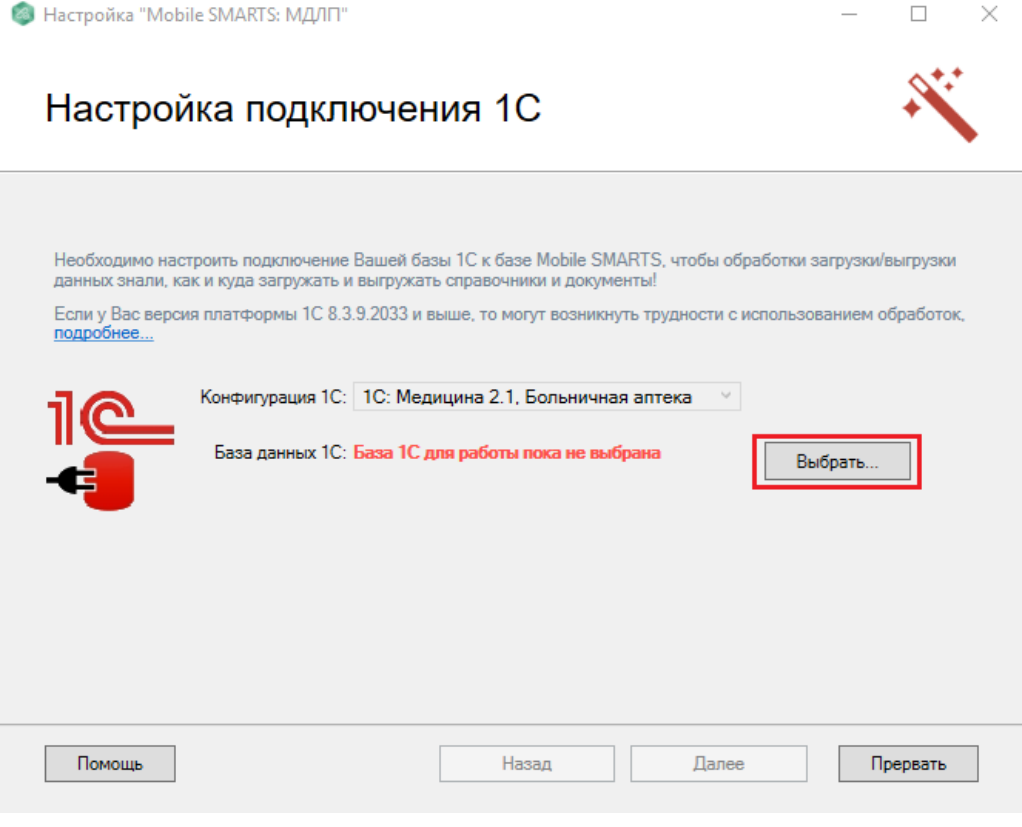

После того как база 1С выбрана, нажмите кнопку «Далее».

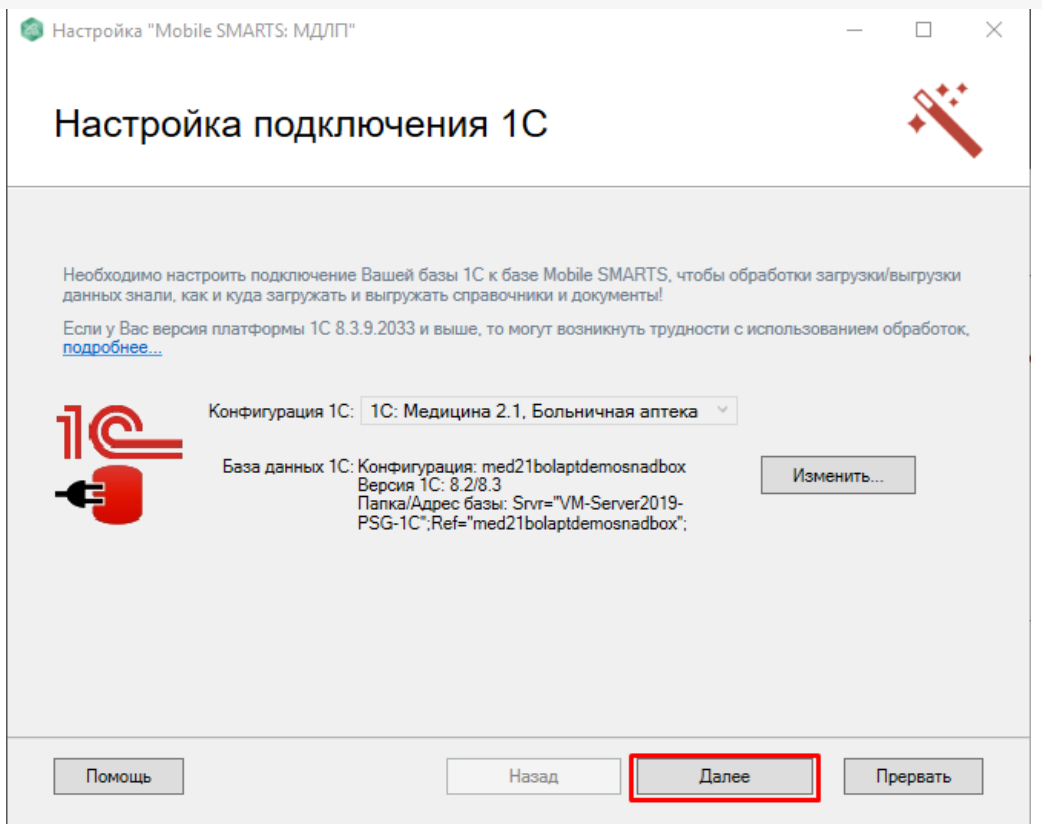

Далее можно установить клиентское приложение на ваше мобильное устройство.

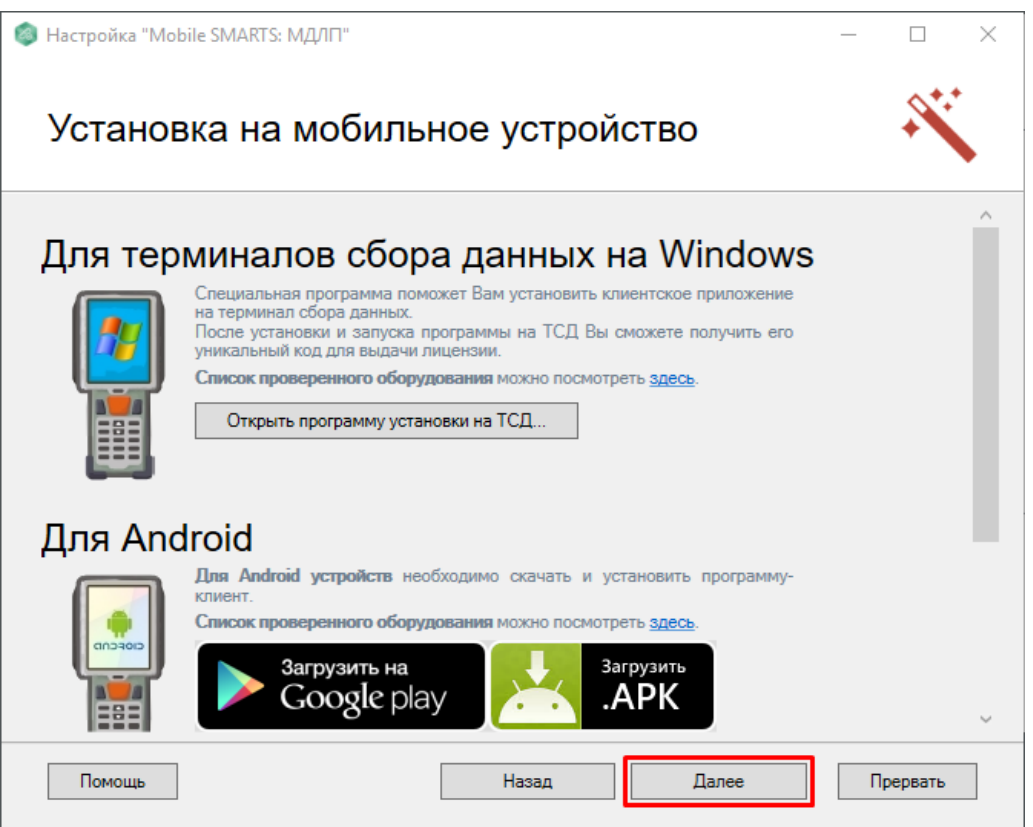

В следующем окне можно получить лицензию на мобильное устройство с помощью [менеджера](https://www.cleverence.ru/support/52217/?cat=53) лицензий.

 $\hfill \square$   $\hfill \times$ 

## $\Gamma$ orvuolija rijuolinija

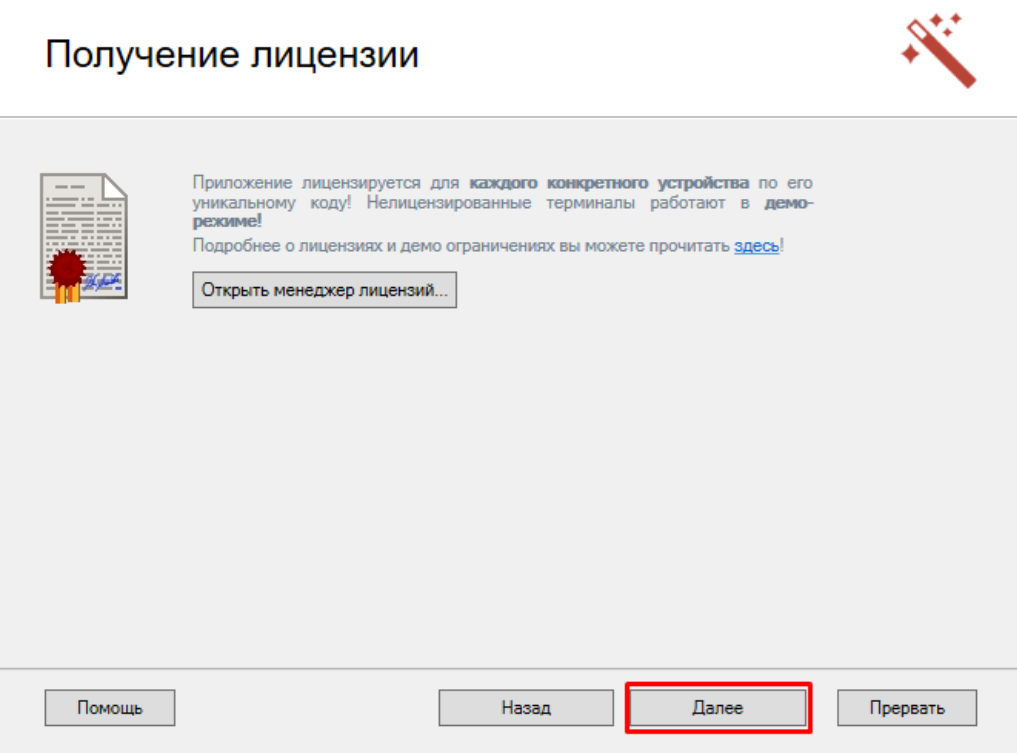

### Начальная настройка созданной базы завершена!

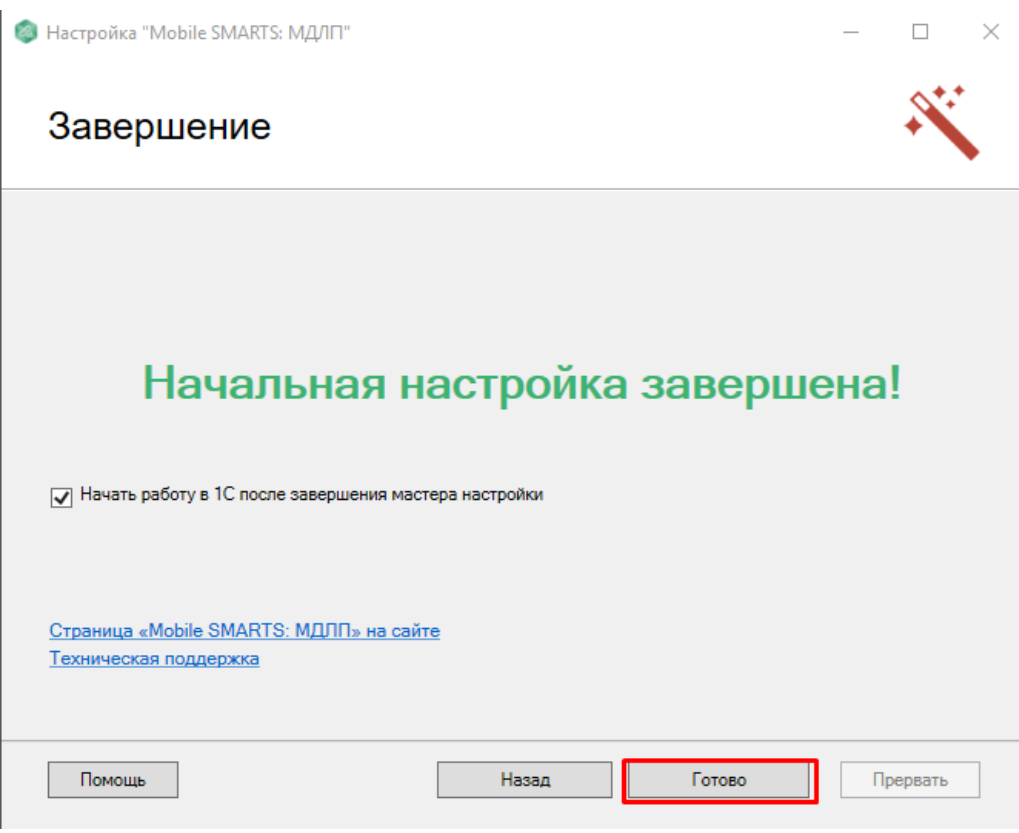

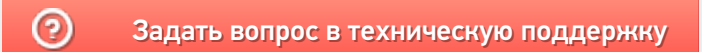